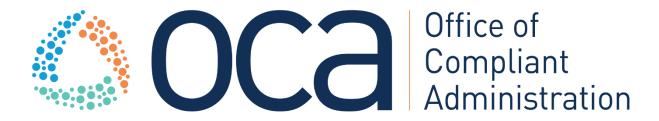

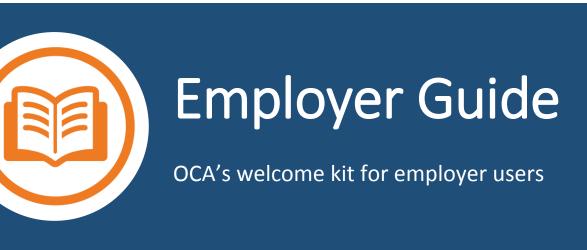

# Contents

| Introduction                                                          | 2  |
|-----------------------------------------------------------------------|----|
| How to use this guide?                                                | 2  |
| Accounts Overview                                                     | 2  |
| Health Savings Account                                                | 2  |
| Health Reimbursement Account                                          | 2  |
| Flexible Spending Accounts                                            | 2  |
| Enrollment Overview                                                   | 4  |
| Enrollment overview                                                   | 4  |
| Health Savings Account opening process                                | 4  |
| Contributions & Elections Overview                                    | 6  |
| HSA contributions                                                     | 6  |
| FSA, DCA, and Commuter contributions                                  | 7  |
| Employee Experience                                                   | 8  |
| Account access & management                                           | 8  |
| Proactive and targeted communications                                 | 9  |
| Paying for qualified medical expenses                                 | 9  |
| Customer service                                                      | 10 |
| Navigating the Employer Portal                                        | 11 |
| Personalize employer portal user navigation tiles                     | 12 |
| Employer portal view of a single employee's accounts                  | 14 |
| Employer portal view of multiple employee elections and contributions | 16 |
| Uploading/creating contributions through the employer portal          | 19 |
| Create contributions on screen                                        | 19 |
| Upload contribution files through the employer portal                 | 23 |
| Important processing information for HSA contributions                | 26 |
| Uploading contributions and annual elections summary                  | 27 |
| Loading annual elections for non-HSAs                                 | 27 |
| Payroll deposit loading options                                       | 27 |
| SFTP Processing                                                       | 27 |
| Reporting                                                             | 28 |
| Generating reports                                                    | 28 |
| List of available reports                                             | 29 |
| Report delivery                                                       | 30 |
| Most common reports                                                   | 30 |

### Introduction

Thank you for selecting OCA as your consumer-driven health plan (CDHP) administrator. By offering CDHPs through OCA, you and your employees benefit from a single solution to manage all heath accounts provided to your employees.

### How to use this guide?

We are excited to share the features and capabilities available to you for managing your CDHP program. This guide includes all the information you need to launch a successful CDHP program for you and your employees. If you have any questions, please contact OCA's implementation team at implementation@oca125.com

### **Accounts Overview**

### **Health Savings Account**

A Health Savings Account (HSA) is a special tax-sheltered savings account used with a high-deductible health plan. Employees can use the money in their HSA to help pay their deductible, coinsurance and other qualified in-network or out-of-network expenses. Employees can also save money in their HSA for future health care costs. The account grows with interest and employees can have access to investment options after their account reaches a minimum balance. The HSA belongs to the employee and the money in the account is theirs to keep, even if they leave the company. The HSA is funded by the employee's own pre-tax contributions and can also be funded by the employer. The employee may also contribute money to the HSA after taxes are taken out.

### **Health Reimbursement Account**

A Health Reimbursement Account (HRA) is an IRS-approved, employer-funded, tax-advantaged employer health benefit plan that reimburses employees for out-of-pocket medical expenses (typically deductibles, coinsurance, and copays). An HRA must be funded solely by an employer and contributions cannot be paid through a reduction in an employee's salary. The employer designs the HRA: how much each employee receives, when they receive it, what is eligible on the account, whether a debit card will be offered, etc.

### Flexible Spending Accounts

A health Flexible Spending Account (FSA) lets employees use pre-tax dollars to pay for eligible health care expenses for themselves, their spouses, and their eligible dependents. Money is set aside from an employee's paycheck before taxes are taken out. They can then use their pre-tax FSA dollars to pay for eligible health care expenses throughout the plan year. The full annual election is immediately available to the employee on day 1 of the plan year even though funds have not yet been withdrawn from future paychecks. Employees save money on expenses they are already paying for, like doctors' office visits, prescription drugs, and much more.

A Limited-Purpose FSA (LPFSA) is offered with an HSA and pays for eligible vision and dental expenses only. Since a health FSA cannot be offered with an HSA, an LPFSA is a good option to provide employees who have an HSA. Like a health FSA, the full annual election is immediately available to the employee on day 1 of the plan year even though funds have not yet been withdrawn from future paychecks.

A Dependent Care FSA (DCA) lets employees use pretax dollars to pay for eligible expenses related to care for a child, disabled spouse, elderly parent, or other dependent who is physically or mentally incapable of self-care, so the employee can work, or if married, for a spouse to work, look for work, or attend school full time. The money for DCAs can only be used as it is accrued in the account.

### **Enrollment Overview**

Employee enrollment is performed alongside medical enrollment with OCA making it easy for employers to enroll employees in all their benefits at once.

### **Enrollment overview**

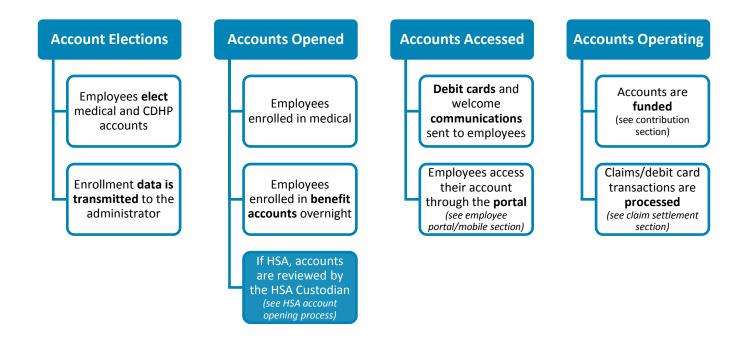

### **Health Savings Account opening process**

HSA applications must be reviewed through a Customer Identification Process (CIP). The HSA Custodian will verify the identity of the applicant in real-time, based on the information provided at enrollment (such as first name, last name, address, date of birth and social security number). If the employee passes, the accounts are automatically approved and assigned an account number. If the employee does not pass, usually due to incorrect data or spelling, OCA will follow up with the employee directly to obtain corroborating information, such as a copy of their driver's license. Sometimes OCA will contact the employer if incomplete or inaccurate information was received on the enrollment file. If this is the case, the employer will need to resubmit data to expedite the opening of the account.

Here's a high-level flow of the enrollment process for Health Savings Accounts:

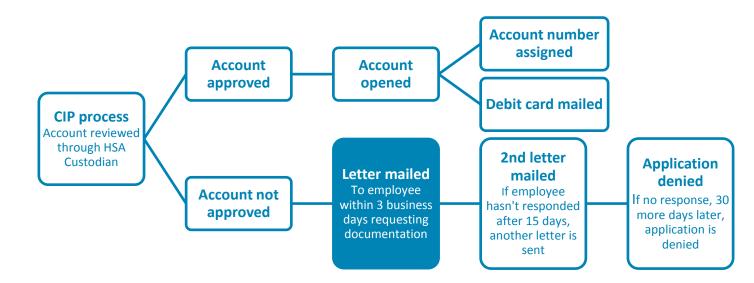

### What can an employer do during this process?

- Encourage employees to return the documentation to the HSA Custodian so their account can be opened.
- Employees who are in pending status can be viewed by the employer on the HSA Account Details report. The Account Upload Status field provides the status of employees' HSA application.
  - o **Approved:** The HSA application has been approved and the account opened.
  - o Requires Bank Review: The HSA Custodian is currently reviewing the application as the account could not be automatically opened.
  - Awaiting Additional Information: The HSA Custodian has requested documentation from the employee.

### Can the employer provide the information being requested for a CIP failure?

• No, due to government regulations, the supporting documentation must come from the employee.

# **Contributions & Elections Overview**

After an employee is enrolled in a benefit account, the employer can begin sending in elections, payroll deposits and HSA contributions. Here's a high-level flow of the process:

| Account Type                             | Open Enrollment initial enrollment | Open Enrollment second file               | During Plan Year                                       |
|------------------------------------------|------------------------------------|-------------------------------------------|--------------------------------------------------------|
| <b>FSAs</b><br>(health & dependent care) | Enrollment sent to administrator   | Provide annual elections to administrator | Provide payroll deposits on<br>or before payroll dates |
| Commuter                                 | Enrollment sent to administrator   | Not applicable                            | Provide payroll deposits on<br>or before payroll dates |
| HSAs                                     | Enrollment sent to administrator   | Not applicable                            | Provide payroll deposits on or before payroll dates    |
| HRAs                                     | Enrollment sent to administrator   | Not applicable                            | Not applicable                                         |

### **HSA** contributions

When moving to a High Deductible Health Plan (HDHP) with an HSA, nothing is more important than to seed money into employees' HSAs. Employer contributions not only encourage employees to move to an HSA, but also show that the employer is 'in it' with the employees. Whether the employer is contributing, just employees are, or both, there is a great deal of flexibility in managing contributions to employees' HSAs. The chart below depicts the various options – employers should pick the one that is best for them.

| Method                                       | Employee<br>identifier used | Ability to<br>specify payroll<br>date      | Ability to<br>specify<br>employer vs<br>employee<br>contribution | Group funding process                                          | What if<br>employee's<br>HSA is not<br>active?                    | Ability to<br>specify<br>current vs.<br>prior year<br>contribution |
|----------------------------------------------|-----------------------------|--------------------------------------------|------------------------------------------------------------------|----------------------------------------------------------------|-------------------------------------------------------------------|--------------------------------------------------------------------|
| File Upload<br>SFTP                          | SSN                         | Yes                                        |                                                                  | Employer                                                       | No deposit is                                                     | No                                                                 |
| <b>File Upload</b><br><i>Employer Portal</i> |                             | (can be<br>current day,<br>past or future) | Yes                                                              | debited next<br>day for total of<br>processed<br>contributions | processed,<br>employer can<br>upload again<br>once<br>reactivated |                                                                    |
| Contribution<br>Manager<br>Employer Portal   | N/A<br>pull up full list    |                                            |                                                                  |                                                                |                                                                   | Yes                                                                |
| Direct ACH                                   | HSA Account<br>Number       | No                                         | No                                                               | Funded<br>through<br>employer's<br>bank direct to<br>HSAs      | The direct<br>deposit ACH is<br>returned to<br>the employer       | No                                                                 |

### FSA, DCA, and Commuter contributions

After employers have enrolled employees in a spending account, employers must fund the accounts by providing elections and or payroll deposits. Healthcare FSAs are prefunded, meaning employees have access to the full election on day 1, whereas accounts like Dependent Care FSA and Commuter accounts are payroll funded, meaning employees can only spend what has been deducted through payroll.

Elections and contributions for FSAs are sent separately from account enrollment. There are a few ways to manage payroll contributions, depending on the size of group and the employer or payroll company's technical abilities.

# **Employee Experience**

### Account access & management

#### **ONLINE ACCESS**

Employees can access and manage their benefit accounts through **one** website at any time. Members can sign-on to their account and access information on all their spending accounts with all the self-service capabilities they'll need.

### **ONLINE ACCESS FOR CDHP ACCOUNTS INCLUDE:**

- Ability to make online contributions to an HSA
- View account information and transaction activity
- Request reimbursements and HSA online bill payments
- Review medical, dental, pharmacy and vision claims and request reimbursement from a spending account with one-click
- Manage communications and alerts
- Replace or re-order debit cards
- Access to planning tools and calculators
- Add an investment account to an HSA

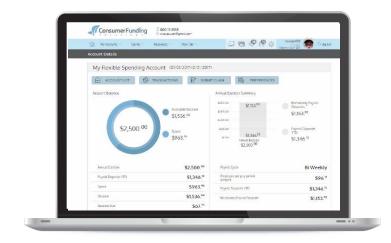

### **MOBILE ACCESS**

Employees can also access their benefit accounts "on the go" through the mobile app.

Through the mobile app, employees can:

- View account balances
- View transaction history
- Transfer money to their HSA or withdraw funds
- · Request an online HSA bill payment
- Submit claims and attach receipts
- Edit alerts

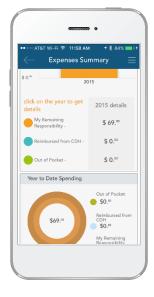

### Proactive and targeted communications

To help employees better manage their spending accounts, communications will be sent to them to keep them up-to-date and aware of any changes to their account – certain communications also help to prevent fraud. These communications are distributed via email and some are available via SMS text message. Employees must have an email account on file to receive these communications; for text messages, employees can add one or more mobile number(s) online. It is recommended to encourage them to log into their accounts to make sure their email address is current.

#### These communications include:

- Low account balance alerts
- Claim submission confirmation
- Confirmation of card lost or stolen report
- Direct deposit change
- Reimbursement request approval

- Receipt of deposit
- **Denied transactions**
- IRS grace period reminder
- Run out date reminder
- Year-end reminder

### Paying for qualified medical expenses

Employees can pay for qualified medical expenses either with their benefits debit card or by requesting a reimbursement.

### **BENEFITS DEBIT CARD**

- Can be tied to multiple accounts (i.e., HSA, HRA, FSA). The technology understands which purchases should be applied to which accounts.
- Most efficient option since it does not require any money out-of-pocket.
- Works like a standard debit card, but funds are spent from the employee's benefit account.
- When swiped, the purchase may be auto-substantiated, meaning submission of receipts is not required. Copay matching, claims feeds, recurring expenses, and the Inventory Information Approval System (IIAS) are used to ensure a positive experience for employees.
- Provides real time, on-demand access to funds and eliminates out-of-pocket expenses, claim forms, and reimbursement checks.
- Real-time splitting if the purchase exceeds the balance in one account, then another eligible account is accessed in real time.

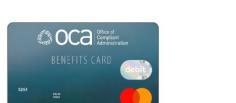

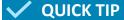

Remind your employees that some locations may ask for a PIN when using the benefits debit card – If they don't know their PIN, they can select credit and sign instead.

### **PAYING OUT-OF-POCKET**

When there isn't an option to use a debit card, or an employee just prefers not to use it, they can pay for qualified medical expenses outof-pocket and request to be reimbursed by:

- Submitting a claim through the mobile app or portal.
- Sending in a claims form with proper documentation.
- Logging into their account online and reviewing medical, pharmacy, dental or vision claims and requesting

reimbursement without the need to upload a receipt.

### Member service

If employees have any questions regarding their benefit accounts, they can call customer service to speak to a representative, the number is 1.855.622.0777.

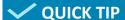

The interactive voice response (IVR) also includes some great self-service features:

- Card activation
- Get balance for one or all spending accounts
- Get recent transactions

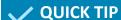

Encourage your employees to add a bank account online to speed up reimbursement via direct deposit.

# Navigating the Employer Portal

Sign into the employer portal at wealthcareadmin.com/selfservicelogin.aspx

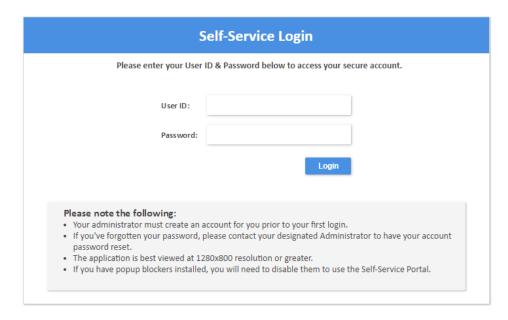

The employer portal answers some of the most important questions employers and employees may have:

- What accounts are active vs. terminated?
- How much has been prefunded to various accounts (i.e.: FSA, HRA, DCA, etc.) and how much is remaining?
- Which health savings applications are pending vs. open and active?
- What are the balances in employees' non-HSA accounts? (Due to compliance requirements, employers cannot view employee HSA balances)
- Did payroll contributions successfully process?
- Have debit cards been issued to employees?
- And more.

### Personalize employer portal user navigation tiles

Employers can customize up to 10 shortcuts for easy access – from anywhere within the application. This powerful level of customization allows individual employer users instant access to their most-used pages, eliminating the need to click through multiple menus.

Employers can select their shortcut tiles using the **my account** menu, found under the **user options** button, as shown below:

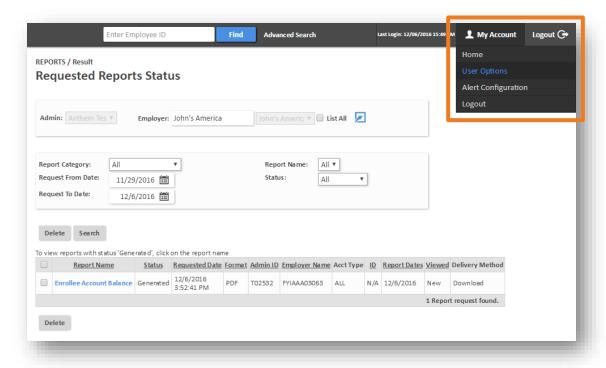

Within this option menu, employers can specify their preferred shortcuts, by toggling to add and/or remove tiles, as shown below:

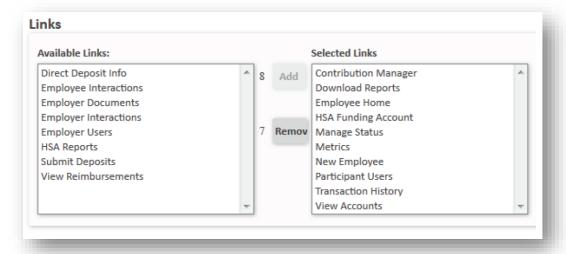

Once configured, navigation tiles will appear on the application home page, as well as the system navigator. To access the system navigator, select the magnifying glass in the upper left corner of any application page.

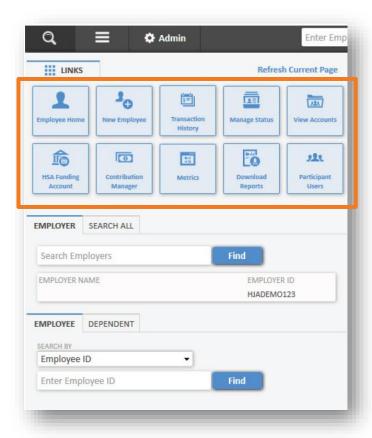

### Employer portal view of a single employee's accounts

By using the search tool, employers can access an employee and see important information about the account:

Important account information is highlighted in the screenshot below.

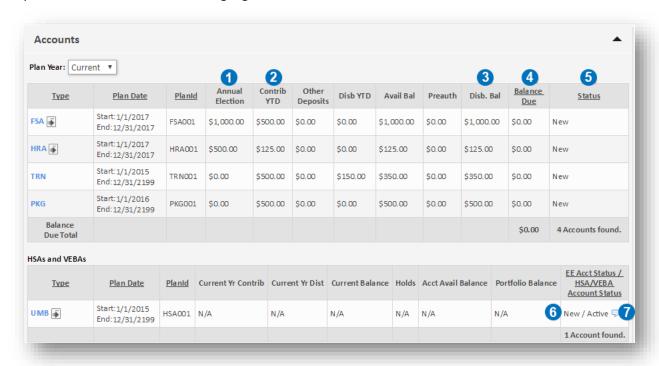

- 1. **Annual Election:** The amount allocated or elected for the account.
- 2. **Contrib YTD:** Shows the total of payroll deposits made to date for the account.
- 3. **Disb. Bal:** Is the amount the employee can spend (disbursable balance).
- 4. Balance Due: Is the total of amounts that have either been overpaid (claims) or marked as ineligible (card). These amounts need to be paid back to the plan or will be offset by future participant submitted claims.
- 5. **Status:** The participant's current status in an account.
  - o **New:** The account has been received and no activity has yet occurred.
  - o **Active:** The account is active.
  - Temporarily Inactive: The account has been temporarily inactive due to ineligible card use.
  - o **Terminated:** The employee account has been terminated.
  - o **Permanently Inactive:** The account has been incorrectly created and cannot be used.

For HSAs: Employers will not be presented with any balances due to banking regulations.

- The status shown on the left is the employee's status in the account with the employer; once an employee is terminated, the HSA will show as closed and the hover will indicate the account has been re-associated to a retail account.
- 7. The HSA account status on the right is the bank account status, which will show:
  - Application Processing: The HSA account has been received but has not run through the Customer Identification Process (CIP, also known as Patriot Act requirements).
  - Pending: The account did not pass the CIP process. If hovering on the note icon, additional information will appear:
    - o Requires bank review: The account has failed identity verification and will be reviewed within 2-3 business days to determine if the account can be approved or requires additional information.
    - Awaiting additional information: The employee will receive a request to submit documentation to verify their identity such as a copy of their driver's license.

### Employer portal view of multiple employee elections and contributions

The employer portal contribution manager is a very easy tool to use to see how much employees have contributed, annual elections, and individual contributions.

For viewing posted contributions to employee's accounts:

 Navigate to the Contribution Manager, which can be found under Employer > Contribution Manager on the main menu

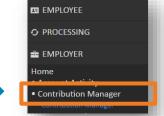

2. Complete the search criteria on the contribution manager page

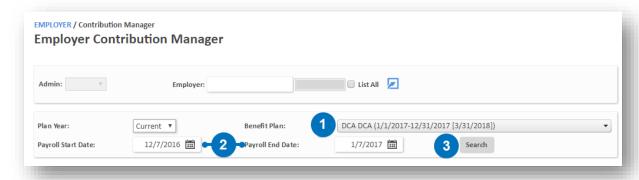

- 1. Select the benefit plan (FSA, HSA, DCA, etc.) that you would like to view contributions for
- 2. Enter the Payroll Start and Payroll End date range (the system defaults to the last 30 days and is limited to a 90-day range)
- 3. Click Search

3. After search has been clicked, information on employer's accounts is provided:

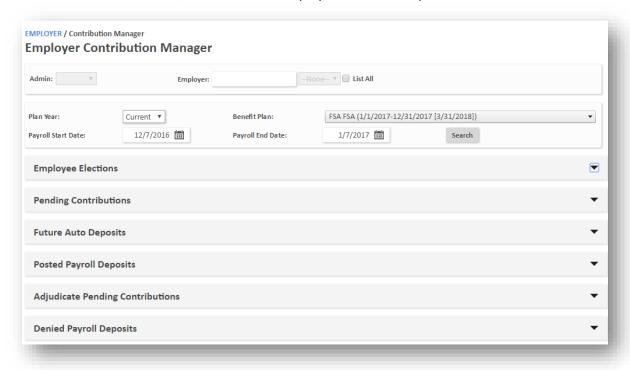

Note: screens may look different than the above, depending upon access provided.

### Let's focus on the most important sections

4. First, let's focus on the **Employee Elections** section. Here, employers can see employees and their contributions year to date, account type, the per pay period amounts, the annual election, and the balance for each account. By scrolling all the way to the bottom, the number of contributions and the total of the contributions can be seen.

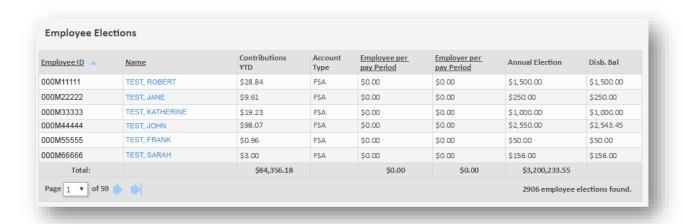

Next, the Posted Payroll Deposits section lists the contributions made to the accounts during the date range. By scrolling all the way to the bottom of the section, the number of contributions and the total of the contributions can be seen.

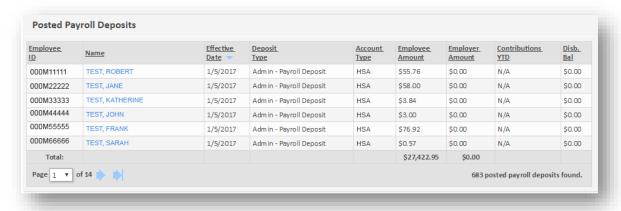

Finally, the **Denied Deposits** section shows which deposits did not process – usually this happens when the employee HSA has not yet been opened or the employee has been terminated.

### Uploading/creating contributions through the employer portal

This section is intended for groups with less than 250 employees. While the Create Contributions page can manage up to 400 active participants per plan, it is recommended to use SFTP for over 250 employees.

### Create contributions on screen

To load payroll deposits/contributions on screen, navigate to the Contribution Manager > Create Contributions page as shown in the diagram to the right. Once there, you can begin to post contributions to employees' accounts – make sure to select the Plan Year contributions are for (HSAs are always current) and the Benefit Plan.

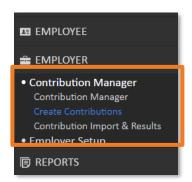

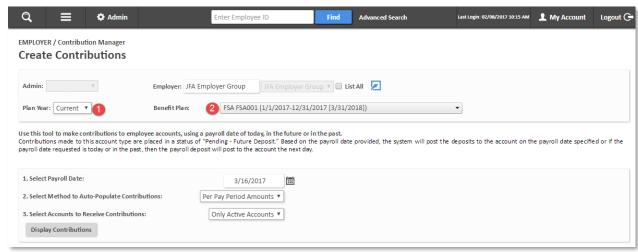

Once the Plan the contributions are for is selected, follow the on-screen numbered steps:

### Step 1. Select payroll date.

Enter the date that the contribution will be posted to the participants' accounts.

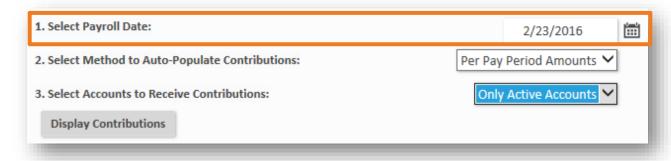

### **Step 2.** Select method to auto-populate contributions.

In this step, employers can choose to have the system automatically load the amount of each contribution by coverage tier or division, if the plan is set up with either of those features. If not, employers can choose to load by per pay period amount. If necessary, any individual contribution can be edited once the contributions have been loaded.

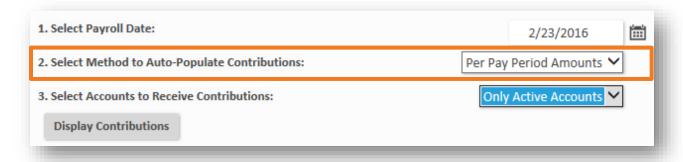

Below is an example of what users see when the 'set by coverage tier' option is selected.

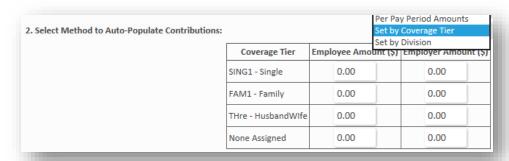

**Step 3.** Select accounts to receive contributions.

In this step, employers can choose to load only active accounts, or all accounts. Typically, an employer will only want to select active accounts since they will not be making contributions to inactive accounts.

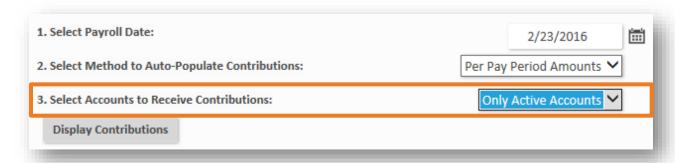

### Click display contributions button

Once done with these three steps, click the **Display Contributions** button, and based on the selections, a contribution table populates below. From here employers can manually edit any contributions in the table if necessary. They may notice that either a *division or coverage* tier column appears in the contribution table. These columns only appear if they have been chosen as the method to auto-populate contributions in

step 2.

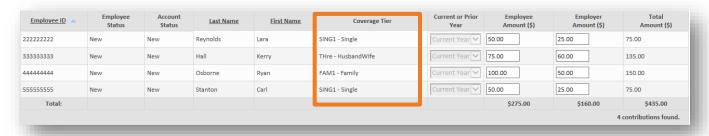

Below the contribution table are three buttons:

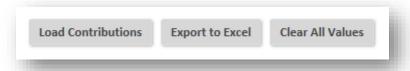

| Load Contributions                                                                                                    | Export to Excel                                                      | Clear All Values                                                                                                    |
|----------------------------------------------------------------------------------------------------|----------------------------------------------------------------------|----------------------------------------------------------------------------------------------------|
| Loads all contributions in the table above as pending contributions; the pending contributions can be reviewed once more, before they are submitted for processing | Exports the contributions in the table above as an Excel spreadsheet | Zeroes-out all currently-<br>populated contribution<br>amounts in the table above, so<br>that they may be manually<br>entered |

**Note:** For easy reference, hovering the cursor over each of these buttons in the user interface provides helpful reminders on their functions.

### Step 4. Click load contributions.

After clicking **Load Contributions** a results table appears, showing all the contributions that were just loaded.

**Note:** All newly-loaded contributions begin in a pending status.

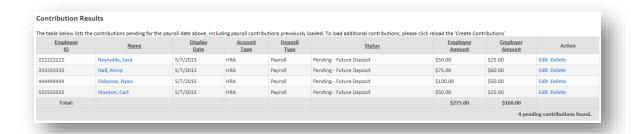

From this page, the *edit* or *delete* buttons can be used in the action column to make any additional changes to the now-pending deposits.

Below the results table are five buttons:

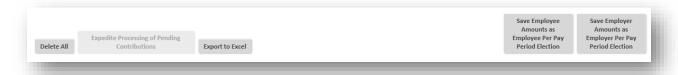

- **Delete All:** Similar to the *delete* button in the action column, which deletes an individual contribution, this button deletes all contributions that were just saved.
- Expedite Processing of Pending Contributions: Allows any payroll-funded HSA contributions that are within 2 days of their payroll date to bypass the regular timeframe and begin processing immediately. If none of the currently-displayed contributions are eligible to be expedited, this button will be disabled, as shown above.
- Export to Excel: Exports the contributions in the table above as an Excel spreadsheet.
- Save Employee Amounts as Employee Per Pay Period Election: Saves the currently-loaded employee amounts as the employee per-pay-period election. Next time contributions are loaded using 'per-pay-period amounts' as the method to auto-populate contributions, this amount populates as the employee amount. Saved amounts must be greater than \$0.00.
- Save Employer Amounts as Employer Per Pay Period Election: Saves the currently-loaded employer amounts as the employer per-pay-period election. Next time contributions are loaded using 'per-pay-period amounts' as the method to auto-populate contributions, this amount populates as the employer amount. Saved amounts must be greater than \$0.00.

### Upload contribution files through the employer portal

Some administrator or employer users may prefer working with payroll files offline, as opposed to loading contributions within the WCA user interface. This can be done on the **Contribution Import & Results** page (*main menu > employer > contribution manager > contributions import & results*). Users can download a payroll file in .CSV format from this page, manipulate the contribution amounts as needed in excel, and then load the completed file back into the system for processing.

### 1. Create a Payroll file

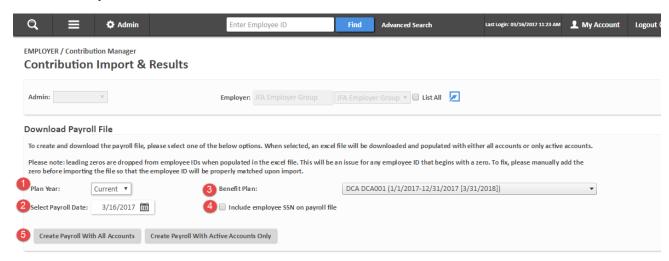

As enumerated in the screen above, employers can:

- 1. Select the Plan Year (Current Previous, Future or all).
- 2. Specify the payroll date contributions will be made for.
- 3. Select the benefit plan contributions are being made to.
- Indicate whether the Social Security Number should be included on the file. Since the Healthcare ID is used as the employee identifier, the SSN should likely be chosen.

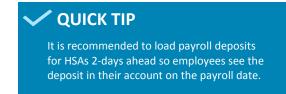

5. Click the Create Payroll with all Accounts button to create a file. A CSV formatted payroll file is generated with employees enrolled in the benefit plan, which can be manipulated off line. Modify the file as needed. The employee and employer contribution columns can be edited right from the .CSV file, as shown above.

|   | 4 | Α            | В                 | С               | D             | E         | F          | G           | Н           | I I                                   | J                                     |
|---|---|--------------|-------------------|-----------------|---------------|-----------|------------|-------------|-------------|---------------------------------------|---------------------------------------|
| 1 |   | Payroll Date | Account Type Code | Plan Start Date | Plan End Date | Last Name | First Name | Employee ID | SSN         | Employee Contributions Per Pay Period | Employer Contributions Per Pay Period |
| 2 | 2 | 20170316     | FSA               | 20170101        | 20171231      | Feelgood  | Johnny     | AATEST1234  | XXX-XX-8124 | 250                                   | 0                                     |
| 3 | 3 | 20170316     | FSA               | 20170101        | 20171231      | Fever     | Johnny     | AATEST1239  | XXX-XX-XXXX | 500                                   | 0                                     |
| 4 | ı |              |                   |                 |               |           |            |             |             |                                       |                                       |

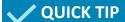

Excel drops leading zeroes on SSNs (if a profile does not allow full view of SSN, xxx-xx will appear. Any missing zeroes need to be added back onto the file before importing it into the user interface. If any missing zeroes are not added back to the file, the system will be unable to properly match the contribution to the participant.

### 2. Import Contributions

On the contributions import & results page, click the Browse button and find the saved payroll file. Click the Process button.

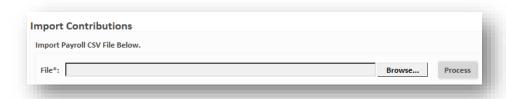

If the submission was successful, a green confirmation message appears at the top of the page:

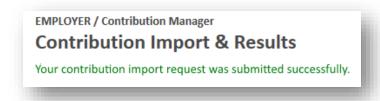

**Note:** Once the contribution file is successfully submitted, it may take a few moments for it to complete processing and appear in 'view results'.

### 3. View Results

Click the refresh button after a few moments, and when the system has finished loading the file, a results table appears in the *view results* section near the bottom of the page.

This table indicates success or failure for each line of your uploaded file. Successful contributions are placed in a pending status, and can be viewed and edited in the pending contributions section of the main contribution manager page, until they have been processed.

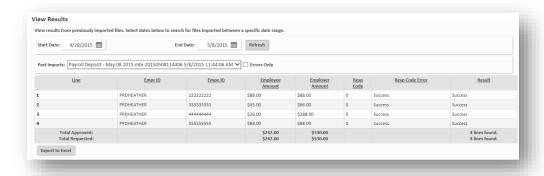

### Important processing information for HSA contributions

Employers may edit or delete contributions in a pending contribution status. When a funded contribution is initiated, both the current date and the deposit's payroll date play a role in the timing of when the deposit begins processing. The system looks for any HSA pending deposits that are within two days of the payroll date. Each night, any deposits meeting that criteria are pushed from pending into a processing status when the agent runs. Employers may expedite this process by clicking the Expedite Pending Contributions button after loading contributions on screen or on the Contribution Manger > Pending Contribution section. From there, contributions are posted based on a one day bank processing delay.

### Processing example for a future dated contribution

For example, if a contribution is entered Wednesday for a Friday payroll date, the contribution is placed immediately into a pending status. If not expedited to processing by the user, the system picks up the deposit overnight Wednesday/Thursday and it will post to the account at the end of business day Thursday at 7:00 PM ET. At that time, the deposit posts and is available for spending.

| Posting Timeline                                                                            |                                                                      |                                                                               |
|---------------------------------------------------------------------------------------------|----------------------------------------------------------------------|-------------------------------------------------------------------------------|
| June 3                                                                                      | June 4                                                               | June 5                                                                        |
| Day 0                                                                                       | Day 1                                                                | Day 2                                                                         |
| Before 4:45 PM ET. Payroll deposit is entered with a June 5 payroll date.  Status = Pending | At 7:00 PM ET, payroll deposit is posted and available for spending. | Payroll date. Deposit has already been processed and posted the night before. |
| Overnight, Payroll deposit is pushed to processing.  Status = Processing                    | Status = Posted                                                      |                                                                               |

# Uploading contributions and annual elections summary

# Loading annual elections for non-HSAs

| Method                                                                         | Group Size         | How                                                                                                    |
|--------------------------------------------------------------------------------|--------------------|----------------------------------------------------------------------------------------------------|
| Export file from Employer<br>Portal and upload file<br>through employer portal | 0-250 participants | Contact CDH Employer Service for assistance                                                                             |
| Secure FTP                                                                     | 250+               | Load files through SFTP  Contact CDH Employer Service for setup – we will work with the employer to manage this process |

# Payroll deposit loading options

| Method               | Group Size         | How                                                                                  |
|----------------------|--------------------|--------------------------------------------------------------------------------------|
| Contribution Manager | 0-250 participants | Manage payroll deposits on screen. Contact rep for access to creating contributions. |
| Secure FTP           | 250+               | See next section for loading SFTP files                                              |

# **SFTP Processing**

If you are sending files via SFTP, please refer to the Employer SFTP Guide.

# Reporting

### **Generating reports**

Reports can be accessed by logging into the employer portal and navigating to the **reports section** of the **Main Menu**.

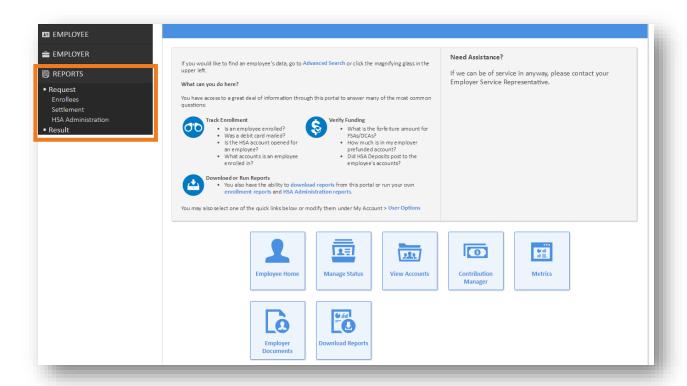

To generate a report on demand, open the main menu, expand the reports section, and then expand the request subsection. Reports are grouped by type (transactions, enrollees, settlement, etc.). Click on the desired report type in the menu to see a list of available reports in that category.

Main Menu > Reports > Request > Desired Report Category

Each report has a specific set of parameters and filters that can be configured to customize the desired report's results.

# List of available reports

Individual report request pages are divided into categories, as shown in the table below.

| Report Categories  | Available Reports                              |
|--------------------|------------------------------------------------|
| Enrollees          | 1. Year End Letter                             |
|                    | 2. Enrollee Account Balance                    |
|                    | <ol><li>Negative Disbursable Balance</li></ol> |
|                    | 4. Enrollee Summary                            |
|                    | 5. Enrollee List                               |
|                    | 6. PCS Enrollee Statement                      |
|                    | 7. HSA Status                                  |
|                    | 8. Participant Communication                   |
|                    | 9. Open Enrollment                             |
|                    | 10. Employer Confirmation                      |
|                    | 11. Employee Confirmation                      |
|                    | 12. Enrolled Participants                      |
|                    | 13. Enrollee Account Balance                   |
|                    | 14. Negative Disbursable Balance               |
| Settlement         | 15. ACH Settlement                             |
|                    | 16. Administrator Settlement                   |
|                    | 17. Daily Settlement                           |
|                    | 18. Bank Transaction Reconciliation            |
|                    | 19. Check Register                             |
|                    | 20. Claims Based Funding                       |
|                    | 21. Employer Account Reconciliation            |
|                    | 22. Employer Disbursements                     |
|                    | 23. Employer Funding                           |
|                    | 24. Reimbursement History                      |
|                    | 25. Reimbursement Statement                    |
|                    | 26. Pending Reimbursements                     |
| HSA Administration | 27. Employee Deposit Log                       |
|                    | 28. HSA Account Details                        |
|                    | 29. HSA Future Contributions                   |
|                    | 30. HSA Funded Contributions                   |
|                    | 31. HSA Payroll Reconciliation                 |
|                    | 32. HSA Terminations                           |

### Report delivery

Once a report has been generated, employers will need to retrieve their report in the results section of the reports menu. Click **View Reports**.

Main Menu > Reports > Result > View Reports

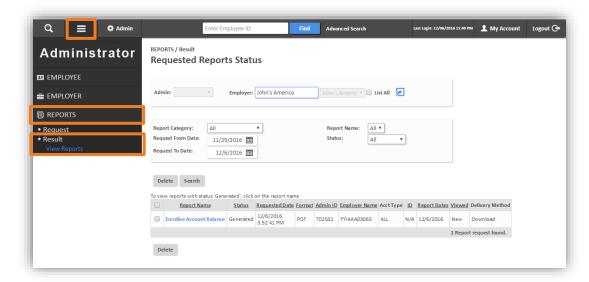

### Most common reports

### **EMPLOYER FUNDS TRACKING REPORT**

The Employer Funds Tracking Report can be used to track the replenishment of employer funds to pay or claims activity / prefunding requirements. This report can be requested by deposit type, deposit date, and optionally can exclude posted or pending logical deposits. Any check numbers or notes included with logical deposits can also be tracked with this report.

### Account Type(s)

- Member Pay HRA
- Provider Pay HRA
- Flexible Spending Account (FSA)
- Dependent Care Account (DCA)
- Transit and Parking

Note: HSA Payroll Reconciliation Report must be used for HSA funding reconciliation.

### **Accessing report**

Main Menu > Reports > Request > Transactions

Select **Employer Funds Tracking** in the list of available reports.

Choose the desired fields for the report.

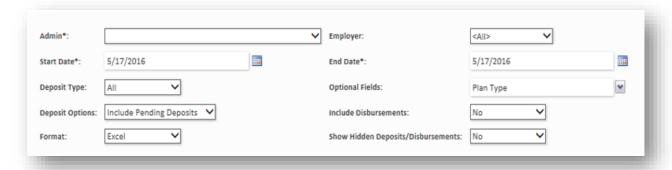

| Report Request<br>Field | Description                                                                                                    |
|-------------------------|----------------------------------------------------------------------------------------------------|
| Admin                   | Auto-filled                                                                                                    |
| Employer                | When run by an employer user, only their employer will appear.                                                                                                    |
| Deposit Type            | Dropdown options: All, ACH, Check, Other                                                                                                    |
| Optional Fields         | Additional fields to choose: Select All, Plan Type, TXN Type, Deposit Type, Begin Balance, End Balance, Deposit Status, Notes, Check Number, Funds, Cleared Date, Reject Date, Reject Note, Account Type, Account Start Date, Account End Date |
| Format                  | Available in <b>Excel</b> only                                                                                                    |
| Show Hidden<br>Deposits | Choose <b>Yes</b> or <b>No</b>                                                                                                    |

### **Example Employer Funds Tracking Report**

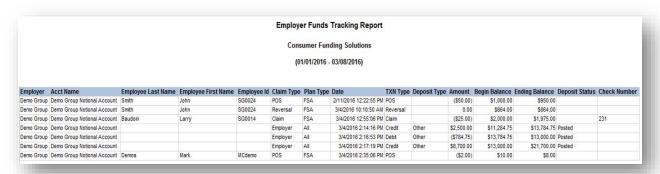

#### **ENROLLEE ACCOUNT BALANCE REPORT**

The Enrollee Account Balance Report provides an overview of enrollment and year-to-date utilization of the account. It also provides transparency and visibility to employees who owe the plan repayment. This report can be run for one, some, or all employee statuses (active, terminated, temporarily active, and permanently active). The *As of Date* parameter enables you to see balances as of the specified date.

### Account Type(s)

- Member Pay HRA
- FSA
- DCA
- Transit and Parking

### **Accessing Report**

Main Menu > Reports > Request > Enrollees

Select Enrollee Account Balance in the list of available reports.

Choose the desired fields for the report.

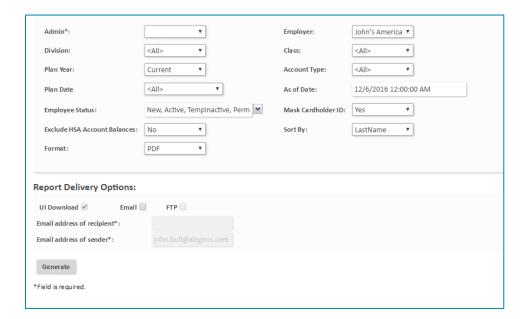

| Report<br>Request Field | Description                                                                                                    |
|-------------------------|----------------------------------------------------------------------------------------------------|
| Admin                   | Auto-filled                                                                                                    |
| Employer                | When run by an employer user, only their employer will appear.                                                    |
| Division                | If the employer group has divisions, there will be an option to choose one or all divisions.                      |
| Class                   | If the employer group has classes, there will be an option to choose one or all classes.                          |
| Plan Year               | Can choose to run report for <b>Previous, Current,</b> or <b>Future</b> plan years                                |
| Account Type            | Choose one or all 3-digit account type(s)                                                                         |
| Plan Date               | Ranges will populate based on the selection made for plan year. Can choose one or all available plan date ranges. |
| As of Date              | Report will show balance information as of the date provided.                                                     |
| Sort By                 | Dropdown options: Last Name, EmployeeID                                                                           |
| Employee<br>Status      | Can choose All or multiple options: New, Active, Temporarily Inactive (TI), Permanently Inactive (PI), Terminated |
| Format                  | Dropdown options: PDF, Excel, CSV                                                                                 |

# Example Enrollee Account Balance Report

| Demo Group-W        | CDDEMO                       |                                |                    |               |                    |                      |                      |            | Total E           | mployer Co         | ntributions           | To Date: \$0         | .00            |
|---------------------|------------------------------|--------------------------------|--------------------|---------------|--------------------|----------------------|----------------------|------------|-------------------|--------------------|-----------------------|----------------------|----------------|
| Employee Name       | Employee ID                  | Effective/<br>Termination Date | Employee<br>Status | Payroll Cycle | Annual<br>Election | Employee<br>Deposits | Employer<br>Deposits | Deposits   | Other<br>Deposits | Total<br>Disbursed | Forfeiture<br>Balance | Available<br>Balance | Balance<br>Due |
| Account Type:       | : FSA (Prefun                | ded)                           |                    |               |                    |                      |                      |            |                   |                    |                       |                      |                |
| Plan ID             | : FSA                        |                                |                    |               |                    |                      |                      |            |                   |                    |                       |                      |                |
| Bass, Claudia       | XXX-XX-0011                  | 1/1/2015 - N/A                 | New                | None          | \$0.00             | \$0.00               | \$0.00               | \$0.00     | \$500.00          | \$0.00             | \$500.00              | \$500.00             | \$0.00         |
| Baudoin, Larry      | XXX-XX-0014                  | N/A                            | Active             | None          | \$10.00            | \$0.00               | \$0.00               | \$0.00     | \$0.00            | \$0.00             | \$0.00                | \$10.00              | \$0.00         |
| Bizzell, Dorothy    | XXX-XX-0029                  | 1/1/2015 - N/A                 | New                | None          | \$0.00             | \$0.00               | \$0.00               | \$0.00     | \$79.01           | \$69.22            | \$9.79                | \$9.79               | \$69.22        |
| Blaze, Elliott      | XXX-XX-0015                  | 1/1/2015 - N/A                 | New                | None          | \$0.00             | \$0.00               | \$0.00               | \$0.00     | \$500.00          | \$0.00             | \$500.00              | \$500.00             | \$0.00         |
| Cooper, Abby        | XXX-XX-0026                  | N/A                            | New                | None          | \$100.00           | \$0.00               | \$0.00               | \$0.00     | \$0.00            | \$12.00            | (\$12.00)             | \$88.00              | \$0.00         |
| Demo, MC            | XXX-XX-demo                  | N/A                            | New                | None          | \$9.00             | \$0.00               | \$0.00               | \$0.00     | \$0.00            | \$0.00             | \$0.00                | \$9.00               | \$0.00         |
| Doe, John           | XXX-XX-e001                  | N/A                            | Active             | None          | \$1,000.00         | \$0.00               | \$0.00               | \$0.00     | \$0.00            | \$0.00             | \$0.00                | \$1,000.00           | \$0.00         |
| Farrow, Matthew     | XXX-XX-9999                  | 1/1/2015 - N/A                 | New                | Bi-Weekly     | \$0.00             | \$0.00               | \$0.00               | \$0.00     | \$0.00            | \$100.00           | (\$100.00)            | (\$100.00)           | \$100.00       |
| Hackett, Joe        | XXX-XX-0023                  | 10/1/2015 - N/A                | New                | Semi-Monthly  | \$500.00           | \$500.00             | \$0.00               | \$500.00   | \$0.00            | \$251.55           | \$248.45              | \$248.45             | \$226.55       |
| Health, Collective  | XXX-XX-lth1                  | N/A                            | New                | Semi-Monthly  | \$1,000.00         | \$1,000.00           | \$0.00               | \$1,000.00 | \$0.00            | \$0.00             | \$1,000.00            | \$1,000.00           | \$0.00         |
| Jones, David        | XXX-XX-0050                  | 1/1/2015 - N/A                 | New                | None          | \$0.00             | \$0.00               | \$0.00               | \$0.00     | \$500.00          | \$0.00             | \$500.00              | \$500.00             | \$0.00         |
| Longname,<br>Johnny | XXX-XX-name                  | 1/1/2015 - N/A                 | New                | None          | \$0.00             | \$0.00               | \$0.00               | \$0.00     | \$0.00            | \$0.00             | \$0.00                | \$0.00               | \$0.00         |
| Lopez, Tony         | XXX-XX-2345                  | N/A                            | New                | Semi-Monthly  | \$1,000.00         | \$1,000.00           | \$0.00               | \$1,000.00 | \$0.00            | \$85.00            | \$915.00              | \$915.00             | \$0.00         |
| Lopez, Tony         | XXX-XX-z123                  | 7/1/2015 - N/A                 | New                | Semi-Monthly  | \$1,200.00         | \$1,200.00           | \$0.00               | \$1,200.00 | \$0.00            | \$0.00             | \$1,200.00            | \$1,200.00           | \$0.00         |
| Lopez, Tony         | XXX-XX-1234                  | 8/1/2015 - N/A                 | New                | None          | \$100.00           | \$0.00               | \$0.00               | \$0.00     | \$0.00            | \$0.00             | \$0.00                | \$100.00             | \$0.00         |
| Marroquin, Alma     | XXX-XX-0037                  | 1/1/2015 - N/A                 | New                | None          | \$0.00             | \$0.00               | \$0.00               | \$0.00     | \$500.00          | \$0.00             | \$500.00              | \$500.00             | \$0.00         |
| Mitchell, Juan      | XXX-XX-0025                  | N/A                            | New                | None          | \$1,000.00         | \$0.00               | \$0.00               | \$0.00     | \$0.00            | \$40.00            | (\$40.00)             | \$960.00             | \$0.00         |
| Paille, Edna        | XXX-XX-0041                  | N/A                            | New                | None          | \$1,000.00         | \$0.00               | \$0.00               | \$0.00     | \$0.00            | \$0.00             | \$0.00                | \$1,000.00           | \$0.00         |
| Smith, John         | XXX-XX-th50                  | 1/1/2015 - N/A                 | New                | None          | \$0.00             | \$0.00               | \$0.00               | \$0.00     | \$500.00          | \$0.00             | \$500.00              | \$500.00             | \$0.00         |
| Smith, John         | XXX-XX-gra1                  | 1/1/2015 - N/A                 | New                | None          | \$1,500.00         | \$0.00               | \$0.00               | \$0.00     | \$500.00          | \$49.33            | \$450.67              | \$1,950.67           | \$0.00         |
| Smith, John         | XXX-XX-0024                  | 1/1/2015 - N/A                 | New                | Semi-Monthly  | \$1,000.00         | \$1,000.00           | \$0.00               | \$1,000.00 | \$500.00          | \$636.00           | \$864.00              | \$864.00             | \$0.00         |
| Smith, John         | XXX-XX-0047                  | N/A                            | Active             | None          | \$0.00             | \$0.00               | \$0.00               | \$0.00     | \$0.00            | \$0.00             | \$0.00                | \$0.00               | \$0.00         |
| Plan ID             | : HR4 (Prefun<br>: HRA-SHARE | ded)                           |                    |               |                    |                      |                      |            |                   |                    |                       |                      |                |
| Mitchell, Juan      | XXX-XX-0025                  | N/A                            | New                | None          | \$1,000.00         | \$0.00               | \$0.00               | \$0.00     | \$0.00            | \$110.00           | (\$110.00)            | \$890.00             | \$0.00         |
| Account Type        | : HRA (Prefun                | ded)                           |                    |               |                    |                      |                      |            |                   |                    |                       |                      |                |
| Plan ID             | : HRA                        |                                |                    |               |                    |                      |                      |            |                   |                    |                       |                      |                |
| Doe, John           | XXX-XX-e001                  | N/A                            | Active             | None          | \$250.00           | \$0.00               | \$0.00               | \$0.00     | \$0.00            | \$250.00           | (\$250.00)            | \$0.00               | \$67.79        |
| Hackett. Joe        | XXX-XX-0023                  | N/A                            | New                | None          | \$1,000.00         | \$0.00               | \$0.00               | \$0.00     | (\$500.00)        | \$0.00             | (\$500.00)            | \$1,000.00           | \$0.00         |

### **ENROLLED PARTICIPANT REPORT**

The Enrolled Participant Report can be used to confirm enrolled employees and their dependents. It provides employers with a combination of employee demographic information and benefit account details, including balances. Each employee account can be expanded to show which individual dependents are linked to the account.

### Account Type(s)

- Provider Pay HRA
- FSA
- DCA
- Transit and Parking

### **Accessing Report**

Main Menu > Reports > Request > Enrollees

Select **Enrolled Participant** in the list of available reports.

Choose the desired fields for the report.

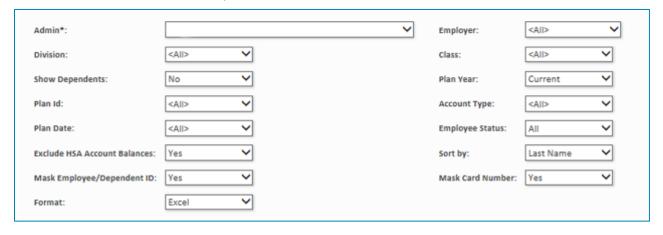

| Report Request<br>Field         | Description                                                                                                    |
|---------------------------------|----------------------------------------------------------------------------------------------------|
| Admin                           | Auto-filled                                                                                                    |
| Employer                        | When run by an employer user, only their employer will appear.                                                                                                    |
| Division                        | If the employer group has divisions, there will be an option to choose one or all divisions.                                                                                                    |
| Class                           | If the employer group has classes, there will be an option to choose one or all classes.                                                                                                    |
| Show<br>Dependents              | If <b>Yes</b> is selected, dependents will appear as a sub-record under their associated employee. If <b>No</b> is selected, only employees will display.                                        |
| Plan Year                       | Can choose to run report for <b>Previous, Current</b> , or <b>Future</b> plan years                                                                                                    |
| Account Type                    | Choose one or all 3-digit account type(s)                                                                                                    |
| Plan Date                       | Ranges will populate based on the selection made for plan year. Can choose one or all available plan date ranges.                                                                                |
| Employee Status                 | Can choose All or one option: New, Active, Temporarily Inactive (TI), Permanently Inactive (PI), Terminated                                                                                      |
| Exclude HSA<br>Account Balances | Automatically set to <b>Yes</b> , resulting in any HSA balances being populated as blank. This includes disbursed year-to-date and account balance fields for HSA product partner account types. |
| Sort By                         | Dropdown options: Last Name, EmployeeID                                                                                                    |
| Mask Employee/<br>Dependent ID  | When enabled, all but the last 4 characters of the employee or dependent ID are masked.                                                                                                    |
| Mask Card<br>Number             | When enabled, all but the last 4 digits of the card number are masked.                                                                                                    |
| Format                          | Available in <b>Excel</b> only                                                                                                    |

# **Example Enrolled Participant Report**

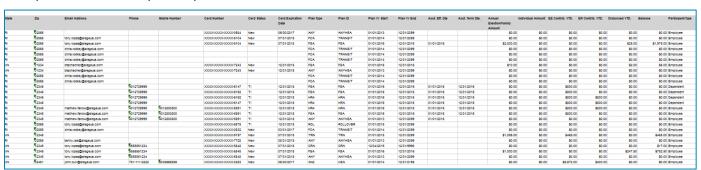

### **EMPLOYER DISBURSEMENTS REPORT**

The Employer Disbursements Report provides transaction details on debit card transactions, reimbursed manual claims, and refunds. Employers can use this report to reconcile all claim activity for a specified timeframe.

### Account Type(s)

- Member Pay HRA
- Provider Pay HRA
- FSA
- DCA
- Transit and Parking

### **Accessing Report**

Main Menu > Reports > Request > Settlement

Select **Employer Disbursements** in the list of available reports.

Choose the desired fields for the report.

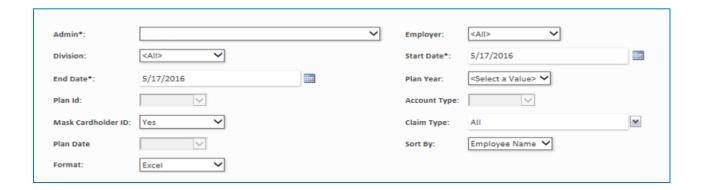

| Report Request<br>Field                                                                              | Description                                                                                                    |  |  |  |  |  |  |  |
|----------------------------------------------------------------------------------------------------|----------------------------------------------------------------------------------------------------|--|--|--|--|--|--|--|
| Admin                                                                                                | Auto-filled                                                                                                    |  |  |  |  |  |  |  |
| Employer                                                                                             | When run by an employer user, only their employer will appear.                                                    |  |  |  |  |  |  |  |
| Division If the employer group has divisions, there will be an option to choose one or all divisions |                                                                                                    |  |  |  |  |  |  |  |
| Plan Year Can choose to run report for <b>All, Previous, Current</b> , or <b>Future</b> plan years   |                                                                                                    |  |  |  |  |  |  |  |
| Account Type                                                                                         | Choose one or all 3-digit account type(s)                                                                         |  |  |  |  |  |  |  |
| Mask Cardholder<br>ID                                                                                | When enabled, all but the last 4 characters of the cardholder (employee) ID are masked.                           |  |  |  |  |  |  |  |
| Claim Type                                                                                           | Can choose All or one option: Card, Direct Deposit, Check, POS Refund, Manual Refund                              |  |  |  |  |  |  |  |
| Plan Date                                                                                            | Ranges will populate based on the selection made for plan year. Can choose one or all available plan date ranges. |  |  |  |  |  |  |  |
| Sort By                                                                                              | Dropdown options: Employee Name, Employee SSN                                                                     |  |  |  |  |  |  |  |
| Format                                                                                               | Available in <b>Excel</b> only                                                                                    |  |  |  |  |  |  |  |

### **Example Employer Disbursements Report**

|                                      | Employer Disbursements Report    |                                        |                              |                                        |                            |                        |                    |              |              |            |                          |            |  |  |  |
|--------------------------------------|----------------------------------|----------------------------------------|------------------------------|----------------------------------------|----------------------------|------------------------|--------------------|--------------|--------------|------------|--------------------------|------------|--|--|--|
|                                      | 02/01/2016 - 03/04/2016          |                                        |                              |                                        |                            |                        |                    |              |              |            |                          |            |  |  |  |
|                                      | port Generaled: 8/4/2018 8:41:20 |                                        |                              |                                        |                            |                        |                    |              |              |            |                          |            |  |  |  |
| Report Generated: 3                  | 4/2018 8:41:20                   |                                        |                              |                                        |                            |                        |                    |              |              |            |                          |            |  |  |  |
| Report Generated: 3<br>Employer      | 4/2016 8:41:20<br>Division       | Settlement Date                        | Employee Name                | Employee Id                            | Service Date               | Claim Type             | Amount             | Check Number | Account Type | Plan Id    | Plan Start Date          | Plan End 0 |  |  |  |
| Employer                             |                                  |                                        | Employee Name<br>Smith, John | Employee Id                            | Service Date<br>02/11/2016 | Claim Type             | Amount<br>\$50.00  |              | Account Type | Plan Id    | Plan Start Date          | Plan End D |  |  |  |
| Employer<br>Demo Group               |                                  | 02/11/2016                             | Smith, John                  |                                        |                            |                        |                    |              |              |            |                          |            |  |  |  |
| Employer<br>Demo Group<br>Demo Group |                                  | 02/11/2016                             | Smith, John                  | XXXXXXXXXXXXXXXXXXXXXXXXXXXXXXXXXXXXXX | 02/11/2016                 | Card                   | \$50.00            | A            | FSA          | FSA        | 01/01/2016               | 12/31/2016 |  |  |  |
|                                      |                                  | 02/11/2016<br>02/26/2016<br>02/26/2016 | Smith, John<br>Smith, John   | XXXXXXXXXXXXXXXXXXXXXXXXXXXXXXXXXXXXXX | 02/11/2016                 | Card<br>Direct Deposit | \$50.00<br>\$25.00 | 49<br>£27    | FSA<br>FSA   | FSA<br>FSA | 01/01/2016<br>01/01/2015 | 12/31/2016 |  |  |  |

### **HSA ACCOUNT DETAILS REPORT**

The HSA Account Details Report provides an overview of Health Savings Accounts (HSA), in addition to enrollment status and HSAs in Customer Identification Process (CIP) review.

### Account Type(s)

Health Savings Account (HSA)

### **Accessing Report**

Main Menu > Reports > Request > HSA Administration

Select **HSA Account Details** in the list of available reports.

Choose the desired fields for the report.

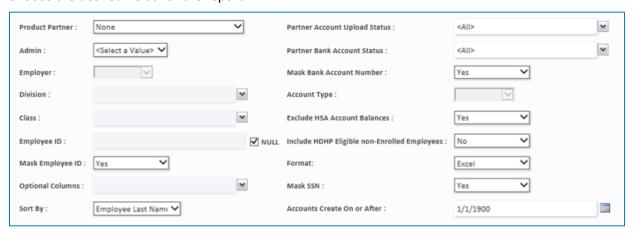

# The below table provides an explanation of all the report generation options shown in the screenshot above:

| Report Request<br>Field          | Description                                                                                                    |
|----------------------------------|----------------------------------------------------------------------------------------------------|
| Product Partner                  | Auto-filled with the HSA Custodian name, which the system refers to as a "Product Partner"                                                                                                    |
| Partner Account<br>Upload Status | These values are the status of your employee's HSA applications and can be filtered based on the data you are looking for:  If you want:  • All employee's accounts statuses > select 'All'  • Just accounts that failed account verification and are awaiting information, select:  • Requires Bank Review – the bank is reviewing the application  • Awaiting Additional Information – an email and/or letter has been sent requesting documentation to verify identity  • Accounts that are opened and active: |

|                             | <ul> <li>Select 'All' and then select 'Active' under Partner Bank Account Status<br/>below</li> </ul>                                                                           |  |  |  |  |  |  |  |  |  |
|-----------------------------|----------------------------------------------------------------------------------------------------|--|--|--|--|--|--|--|--|--|
|                             | <ul> <li>Accounts that could not be opened due to bank policy or lack of documentation<br/>being submitted timely:</li> </ul>                                                   |  |  |  |  |  |  |  |  |  |
|                             | <ul> <li>Application Denied – No Reapply</li> </ul>                                                                                                    |  |  |  |  |  |  |  |  |  |
|                             | <ul> <li>Application Denied – Reapply Allowed</li> </ul>                                                                                                    |  |  |  |  |  |  |  |  |  |
| Admin                       | Auto-filled                                                                                                    |  |  |  |  |  |  |  |  |  |
| Partner Bank                | This option provides the status of accounts:                                                                                                    |  |  |  |  |  |  |  |  |  |
| Account Status              | 1. Can choose 'All' or multiple options                                                                                                    |  |  |  |  |  |  |  |  |  |
|                             | 2. Accounts that have been opened will have one of the following status:                                                                                                    |  |  |  |  |  |  |  |  |  |
|                             | 1. Active                                                                                                    |  |  |  |  |  |  |  |  |  |
|                             | 2. Dormant                                                                                                    |  |  |  |  |  |  |  |  |  |
|                             | 3. Closed Account                                                                                                    |  |  |  |  |  |  |  |  |  |
|                             | 4. Frozen (post no transactions)                                                                                                    |  |  |  |  |  |  |  |  |  |
|                             | 5. Frozen (post no debits)                                                                                                    |  |  |  |  |  |  |  |  |  |
|                             | 6. Frozen (post no checks)                                                                                                    |  |  |  |  |  |  |  |  |  |
|                             | 1. Accounts that were not yet opened due to CIP failure:                                                                                                    |  |  |  |  |  |  |  |  |  |
|                             | 1. Pending                                                                                                    |  |  |  |  |  |  |  |  |  |
|                             | 2. Accounts that could not be opened:                                                                                                    |  |  |  |  |  |  |  |  |  |
|                             | <ol> <li>Rejected – Need Additional Information</li> </ol>                                                                                                    |  |  |  |  |  |  |  |  |  |
|                             | 2. Rejected – No Updates Allowed                                                                                                    |  |  |  |  |  |  |  |  |  |
| Employer                    | When run by an employer user, only their employer will appear.                                                                                                    |  |  |  |  |  |  |  |  |  |
| Mask Bank<br>Account Number | When enabled, all but the last 4 digits of the bank account number are masked.                                                                                                  |  |  |  |  |  |  |  |  |  |
| Division                    | If the employer group has divisions, there will be an option to choose one, many, or all                                                                                        |  |  |  |  |  |  |  |  |  |
| DIVISION                    | divisions.                                                                                                    |  |  |  |  |  |  |  |  |  |
| Account Type                | Choose an individual HSA account type, or choose for the report to return all HSA account types associate with the employer.                                                    |  |  |  |  |  |  |  |  |  |
| Class                       | If the employer group has classes, there will be an option to choose one, many, or all classes.                                                                                 |  |  |  |  |  |  |  |  |  |
| Exclude HSA                 | If <b>Yes</b> is selected, any balance fields display as empty. If <b>No</b> is selected, any balance fields                                                                    |  |  |  |  |  |  |  |  |  |
| Account Balances            | populate with appropriate balance information.                                                                                                    |  |  |  |  |  |  |  |  |  |
| Employee ID                 | If an employee ID is entered, the report only returns data for participant(s) with a matching employee ID. If left blank, the report is not filtered by a specific employee ID. |  |  |  |  |  |  |  |  |  |
| Include HDHP                | If <b>Yes</b> is selected, employees who are flagged as HDHP eligible in <i>employee demographics</i> ,                                                                         |  |  |  |  |  |  |  |  |  |
| Eligible Non-               | but are not enrolled in an HSA, are included in the report.                                                                                                    |  |  |  |  |  |  |  |  |  |
| Enrolled                    |                                                                                                    |  |  |  |  |  |  |  |  |  |
| Employees                   |                                                                                                    |  |  |  |  |  |  |  |  |  |
| Mask Employee               | When enabled, all but the last 4 characters of the employee ID are masked.                                                                                                    |  |  |  |  |  |  |  |  |  |
| ID . ,                      |                                                                                                    |  |  |  |  |  |  |  |  |  |

| Format                      | Available in Excel or PDF                                                                                                    |  |  |  |  |  |  |  |  |
|-----------------------------|----------------------------------------------------------------------------------------------------|--|--|--|--|--|--|--|--|
| Optional<br>Columns         | One, some, or all of the optional columns can be included in the report. Items marked wit an asterisk (*) will be hidden, masked, or blank if <i>Exclude HSA Account Balances</i> is set to <i>Yes</i> . See <i>Optional Columns</i> table on next page for more information on each optional field. |  |  |  |  |  |  |  |  |
| Mask SSN                    | When enabled, all but the last 4 characters of the social security number are masked.                                                                                                    |  |  |  |  |  |  |  |  |
| Sort By                     | Dropdown options: Employee ID, Last Name, Account Number                                                                                                    |  |  |  |  |  |  |  |  |
| Accounts Create On or After | If a date is provided, the report will return items where the HSA account was opened on or after the provided date.                                                                                                    |  |  |  |  |  |  |  |  |

# Example HSA Account Details Report

| molovee Email                    | Account      | нпнр     | Account                            | Enrollment Date        | Enrollment Method | ID Verification | ID Verification | Employee          | Error | Error                       | Account Number                              | Reassociation  | Account           | Sig Card                     | Oot-In | E Signature        | E Signature      | E Signature      | Proxy Disclosure | Account      | Account       | Next Interest   | Last Interest   | Next              | Last              | Employee Pay    |
|----------------------------------|--------------|----------|------------------------------------|------------------------|-------------------|-----------------|-----------------|-------------------|-------|-----------------------------|---------------------------------------------|----------------|-------------------|------------------------------|--------|--------------------|------------------|------------------|------------------|--------------|---------------|-----------------|-----------------|-------------------|-------------------|-----------------|
|                                  | Type<br>Code | Eligible |                                    | CHOMICS GOL            |                   | Status          | Failure Reason  | Account<br>Status | Code  | Description                 | ,,,,,,,,,,,,,,,,,,,,,,,,,,,,,,,,,,,,,,,     | Account Number |                   | Received/<br>Account<br>Open | Status | Received<br>Status | Received<br>Date | Received<br>Time | Code             | Open<br>Date | Close<br>Date | Payment<br>Date | Payment<br>Date | Statement<br>Date | Statement<br>Date | Period Election |
| mail@emeil.com                   | HSX          | No       | None                               | 4/29/2015 1:58:05 PM   | Online            | No ID Check     | N/A             | Enrolling         |       |                             |                                             |                | Pending           | No                           | No     | No                 | 1/1/1900         | 0:00             |                  |              |               |                 |                 |                   |                   | \$0.0           |
| mail@omail.com                   | HSX          | No       | Application                        | 11/19/2015 10:58:20 AM |                   | No ID Check     | NIA             | New               | 21    | New account                 | X0000000000000000X                          |                | Active            | Yes                          | No     | No                 | 1/1/1900         | 0:00             |                  | 11/19/2015   |               | 03/31/2016      | 02/29/2016      | 3/18/2016         | 2/18/2016         | 6 \$0.0         |
|                                  | HSX          | No       | Approved<br>Application            | 11/10/2015 11:44:18 AM |                   | No ID Check     | NIA             | New               | 25    | New account                 | XXXXXXXXXXXXXXXXXXXXXXXXXXXXXXXXXXXXXX      |                | Active            | Yes                          | No     | No                 | 1/1/1900         | 0:00             |                  | 11/10/2015   |               | 03/31/2016      | 02/29/2016      | 3/9/2016          | 2/9/2016          | 6 80            |
|                                  | HSX          | No       | Approved<br>Application            | 11/10/2015 11:52:22 AM |                   | No ID Check     | NIA             | New               | 25    | New account                 | X1644<br>XXXXXXXXXXXXXXXXXXXXXXXXXXXXXXXXXX |                | Active            | Yes                          | No     | No                 | 1/1/1900         | 0:00             |                  | 11/10/2015   |               | 03/31/2016      | 02/29/2016      | 3/9/2016          | 2/9/2016          | 6 80            |
|                                  | HSX          | No       | Approved<br>Application            | 9/15/2014 11:50:43 AM  |                   | No ID Check     | N/A             | New               | 25    | New account                 | X1651<br>XXXXXXXXXXXXXXXXXXXXXXXXXXXXXXXXXX |                | Active            | Yes                          | No     | No                 | 1/1/1900         | 0:00             |                  | 08/25/2015   |               | 03/31/2016      | 02/29/2016      | 3/24/2016         | 2/24/2016         | 6 80            |
|                                  | HSX          | No       | Approved                           | 1/27/2015 12:10:53 PM  |                   | No ID Check     | N/A             | New               | 21    | New account                 | X1602<br>X000000000000000                   | 77000001453    | Active            | Yes                          | No     | Yes                | 11/26/2014       | 11:13            |                  | 01/20/2015   |               | 03/31/2016      | 02/29/2016      | 3/19/2016         | 2/19/2016         | 6 \$0.          |
| mail@amail.com                   | HSX          | No       | Availing                           | 12/9/2014 1:36:48 PM   | Online            | No ID Check     | NA              | New               | 174   | Invalid                     | X1453                                       |                | Pending           | No                           | No     | Yes                | 12/9/2014        | 13:37            |                  |              |               |                 |                 |                   |                   | \$0.0           |
| mail@umail.com                   |              |          | Additional<br>Information          |                        |                   |                 |                 |                   |       | Customer Info               |                                             |                |                   |                              |        |                    |                  |                  |                  |              |               |                 |                 |                   |                   |                 |
| mail@umail.com                   | HSX          | No       | Application<br>Approved            | 10/1/2014 12:52:05 PM  |                   | No ID Check     | NA              | New               |       |                             | X1370                                       |                | Active            | Yes                          | No     | Yes                | 1/1/1900         |                  |                  | 12/18/2014   |               | 03/31/2016      | 02/29/2016      | 3/17/2016         | 2/17/2016         |                 |
| mail@omail.com                   | HSX          | No       |                                    | 11/28/2014 9:55:03 AM  |                   | No ID Check     | NIA             | New               |       |                             | X0000000000000X<br>X1453                    |                | Closed<br>Account | Yes                          | No     | Yes                | 11/26/2014       | 11:13            |                  | 01/20/2015   |               | 01/31/2015      |                 | 2/27/2015         | 1/27/2019         |                 |
|                                  | HSX          | No       | Application<br>Denied -<br>Reapply | 12/2/2014 1:24:53 PM   | Online            | No ID Check     | NIA             | New               | 172   | Bank cannot<br>open account |                                             |                | Pending           | No                           | No     | Yes                | 12/2/2014        | 13:25            |                  |              |               |                 |                 |                   |                   | \$0.            |
| mail@umail.com<br>mail@umail.com | HSX          | No       | Application                        | 12/3/2014 11:25:24 AM  | Online            | No ID Check     | NA              | New               | 25    | New account                 | X000000000000000X                           |                | Closed<br>Account | Yes                          | No     | Yes                | 12/3/2014        | 11:26            |                  | 12/22/2014   |               |                 |                 | 1/22/2015         | 12/22/2014        | 4 80            |
|                                  | HSX          | No       | Approved<br>Requires<br>Bank       | 12/12/2014 9:13:53 AM  | Online            | No ID Check     | NIA             | New               | 1103  | IDV Service<br>Failure      | Atlant                                      |                | Pending           | No                           | No     | Yes                | 12/12/2014       | 9:18             |                  |              |               |                 |                 |                   |                   | 80.             |
| mail@umail.com<br>mail@umail.com | HSX          | No       | Review<br>Application<br>Approved  | 5/21/2015 8:21:59 AM   | Online            | No ID Check     | NA              | New               | 25    | New account                 | X000000000000000X<br>X1586                  |                | Active            | No                           | No     | Yes                | 5/21/2019        | 8-23             |                  | 05/21/2015   |               | 03/31/2016      | 02/29/2016      | 3/20/2016         | 2/20/2016         | 6 825           |
|                                  | HSX          | No       | None None                          | 1/29/2016 10:51:52 AM  | Online            | No ID Check     | N/A             | Enrolling         |       |                             | X1500                                       |                | Pending           | No                           | No     | No                 | 1/1/1900         | 0:00             |                  |              |               |                 |                 |                   |                   | \$0.            |
|                                  | HSX          | No       | Requires<br>Bank                   | 11/10/2015 3:57:41 PM  |                   | No ID Check     | NA              | New               | 1103  | IDV Service<br>Failure      |                                             |                | Pending           | No                           | No     | No                 | 1/1/1900         | 0:00             |                  |              |               |                 |                 |                   |                   | \$0.            |
|                                  | HSX          | No       | Review<br>Application<br>Approved  | 11/10/2015 9:52:38 AM  |                   | No ID Check     | N/A             | New               | 21    | New account                 | X00000000000000X<br>X1636                   |                | Active            | Yes                          | No     | No                 | 1/1/1900         | 0:00             |                  | 11/10/2015   |               | 03/31/2016      | 02/29/2016      | 3/9/2016          | 2/9/2016          | 6 \$0.          |
|                                  | HSX          | No       | None                               | 4/28/2015 8:13:08 AM   | Online            | No ID Check     | N/A             | Enrolling         |       |                             |                                             |                | Pending           | No                           | No     | No                 | 1/1/1900         | 0:00             |                  |              |               |                 |                 |                   |                   | 80.             |
|                                  | HSX          | No       | Application<br>Approved            | 12/29/2015 2:40:38 PM  |                   | No ID Check     | NIA             | New               | 25    | New account                 | XXXXXXXXXXXXXXXXXXXXXXXXXXXXXXXXXXXXXX      |                | Active            | No                           | No     | No                 | 1/1/1900         | 0:00             |                  | 12/29/2015   |               | 03/31/2016      | 02/29/2016      | 3/28/2016         | 2/28/2016         | 6 \$100.        |
|                                  | HSX          | No       | Requires<br>Bank                   | 1/29/2015 12:05:39 PM  | Online            | No ID Check     | NIA             | New               | 1103  | IDV Service<br>Failure      |                                             |                | Pending           | No                           | No     | Yes                | 1/29/2019        | 12:08            |                  |              |               |                 |                 |                   |                   | 850)            |
|                                  | HSX          | No       | Review<br>Requires<br>Bank         | 1/29/2015 4:18:12 PM   | Online            | No ID Check     | NA              | New               | 1103  | IDV Service<br>Failure      |                                             |                | Pending           | No                           | No     | Yes                | 1/29/2019        | 16:19            |                  |              |               |                 |                 |                   |                   | 80.             |
| mail@amail.com                   | HSX          | No       | Review<br>Application              | 5/20/2015 10:05:32 AM  | Coline            | No ID Check     | NA              | New               | 20    | New account                 | x0000000000000000000                        |                | Active            | No                           | No     | Yes                | 5/20/2019        | 10:07            |                  | 05/20/2015   | -             | 03/31/2016      | 02/29/2016      | 3/19/2016         | 2/19/2016         | 6 80            |

# Optional Column Detail

See the table below for information on each of the optional columns available in this report.

| Optional Field Name          | Field Value Location            | Field Masked or Hidden When Exclude HSA Account Balances is enabled |
|------------------------------|---------------------------------|---------------------------------------------------------------------|
| Division                     | Employee HR info                | No                                                                  |
| Class                        | Employee HR info                | No                                                                  |
| Employee ID                  | Employee demographics           | No                                                                  |
| Employee SSN                 | Employee demographics           | No                                                                  |
| Employee date of birth       | Employee demographics           | No                                                                  |
| Employee address line 1      | Employee demographics           | No                                                                  |
| Employee address line 2      | Employee demographics           | No                                                                  |
| Employee city                | Employee demographics           | No                                                                  |
| Employee state               | Employee demographics           | No                                                                  |
| Employee zip                 | Employee demographics           | No                                                                  |
| Employee email               | Employee demographics           | No                                                                  |
| Account type code            | Benefit account                 | No                                                                  |
| HDHP eligible                | Employee demographics           | No                                                                  |
| Account upload status        | Product partner account details | No                                                                  |
| Enrollment date              | Benefit account                 | No                                                                  |
| Enrollment method            | Benefit account                 | No                                                                  |
| ID verification status       | Product partner account details | No                                                                  |
| Employee account status      | Benefit account                 | No                                                                  |
| Account open date            | Product partner account details | No                                                                  |
| Account close date           | Product partner account details | No                                                                  |
| Next statement date          | Product partner account details | No                                                                  |
| Last statement date          | Product partner account details | No                                                                  |
| Employee pay period election | Benefit account                 | Yes                                                                 |
| Employer pay period election | Benefit account                 | Yes                                                                 |

### **HSA PAYROLL RECONCILIATION REPORT**

The HSA Payroll Reconciliation Report provides employers with a list of HSA credits processed through payroll. It can be used to reconcile HSA contributions made by the employer or employee.

### Account Type(s)

HSA

### **Accessing Report**

Main Menu > Reports > Request > HSA Administration

Select **HSA Payroll Reconciliation** in the list of available reports.

Choose the desired fields for the report.

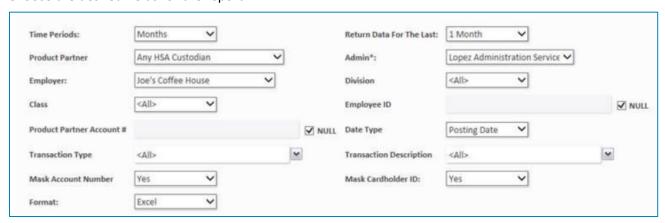

| Report Request<br>Field     | Description                                                                                                    |
|-----------------------------|----------------------------------------------------------------------------------------------------|
| Product Partner             | Auto-filled                                                                                                    |
| Admin                       | Auto-filled                                                                                                    |
| Employer                    | When run by an employer user, only their employer will appear.                                                                                                    |
| Division                    | If the employer group has divisions, there will be an option to choose one, many, or all divisions.                                                                                                   |
| Class                       | If the employer group has classes, there will be an option to choose one, many, or all classes.                                                                                                    |
| Employee ID                 | If an employee ID is entered, the report only returns data for participant(s) with a matching employee ID. If left blank, the report is not filtered by a specific employee ID.                       |
| Product Partner<br>Account# | If a product partner account # is entered, the report will only return data for participant(s) with a matching employee ID. If left blank, the report will not be filtered by a specific employee ID. |

| Date Type                  | Dropdown options: Transaction Date or Posting Date                                                                       |
|----------------------------|----------------------------------------------------------------------------------------------------|
| Transaction Type           | Can choose All or multiple options: Funded Payroll Deposit – Employer, Funded Payroll Deposit – Employee, ACH Credit     |
| Transaction<br>Description | Can choose one or both options: Current Year Normal Contribution – Employer or Prior Year Normal Contribution - Employer |
| Mask Account<br>Number     | When enabled, all but the last 4 characters of the account number are masked.                                            |
| Mask Cardholder<br>ID      | When enabled, all but the last 4 characters of the cardholder (employee) ID are masked.                                  |
| Format                     | Available in <b>Excel</b> only                                                                                           |

# Example HSA Payroll Reconciliation Report

HSA Payroll Reconciliation Report
Requested Dates: 1/1/2015 - 10/19/2015
Requested Date Type: Posting Date Transaction Type: <All>

Transaction Description: <All> Generated: 10/19/2015 12:15:41

| Product Partner Name | Administrator<br>Name            | Employer Name | Employee<br>First Name |                  | Division | Class | Employee ID | Account Number                         | Transaction Date    | Effective<br>Date | Posting Date | Transaction Type                     | Posted<br>Amount | HSA Transaction Description                 |
|----------------------|----------------------------------|---------------|------------------------|------------------|----------|-------|-------------|----------------------------------------|---------------------|-------------------|--------------|--------------------------------------|------------------|---------------------------------------------|
| WealthCare HSA Beta  | Consumer<br>Funding<br>Solutions | Sample Group  | John                   | Tester           |          |       | xxx-xx-ter1 | xxxxxxxxxxxxxxxxxxxxxxxxxxxxxxxxxxxxxx | 01/11/2015 19:06:21 | 01/11/2015        | 01/12/2015   | Funded Payroll Deposit -<br>Employer | \$120.00         | Current Year Normal Contribution – Employer |
| WealthCare HSA Beta  | Consumer<br>Funding<br>Solutions | Sample Group  | John                   | Tester           |          |       | xxx-xx-ter1 | xxxxxxxxxxxxxxxxxxxxxxxxxxxxxxxxxxxxxx | 01/11/2015 19:06:55 | 01/10/2015        | 01/12/2015   | Funded Payroll Deposit -<br>Employer | \$120.00         | Current Year Normal Contribution – Employer |
| WealthCare HSA Beta  | Consumer<br>Funding<br>Solutions | Sample Group  | John                   | Tester           |          |       | xxx-xx-ter1 | xxxxxxxxxxxxxxxxxxxxxxxxxxxxxxxxxxxxxx | 01/12/2015 18:05:58 | 01/11/2015        | 01/12/2015   | Funded Payroll Deposit -<br>Employer | \$120.00         | Current Year Normal Contribution – Employer |
| WealthCare HSA Beta  | Consumer<br>Funding<br>Solutions | Sample Group  | John                   | Tester           |          |       | xxx-xx-ter1 | x000000000000001396                    | 01/12/2015 18:05:58 | 01/11/2015        | 01/12/2015   | Funded Payroll Deposit -<br>Employer | \$120.00         | Current Year Normal Contribution – Employer |
| WealthCare HSA Beta  | Consumer<br>Funding<br>Solutions | Sample Group  | John                   | Bull             |          |       | ххх-хх-0011 | x000000000000001370                    | 01/20/2015 01:04:06 | 12/24/2014        | 01/20/2015   | Funded Payroll Deposit -<br>Employer | \$200.00         | Current Year Normal Contribution – Employer |
| WealthCare HSA Beta  | Consumer<br>Funding<br>Solutions | Sample Group  | John                   | Reassociate<br>d |          |       | xxx-xx-ver3 | x000000000000001354                    | 01/20/2015 01:04:07 | 12/24/2014        | 01/20/2015   | Funded Payroll Deposit -<br>Employer | \$200.00         | Current Year Normal Contribution – Employer |
| WealthCare HSA Beta  | Consumer<br>Funding<br>Solutions | Sample Group  | Melody                 | Peterson         |          |       | xxx-xx-rson | x000000000000001362                    | 01/20/2015 01:04:07 | 12/24/2014        | 01/20/2015   | Funded Payroll Deposit -<br>Employer | \$200.00         | Current Year Normal Contribution – Employer |